## How To Place A Hold On Library Books

## •Step 1 - Click on library catalog link found on SRS homepage or the bookmark in the Chrome books.

•Step 2 - Click on Log in up in the upper right corner.

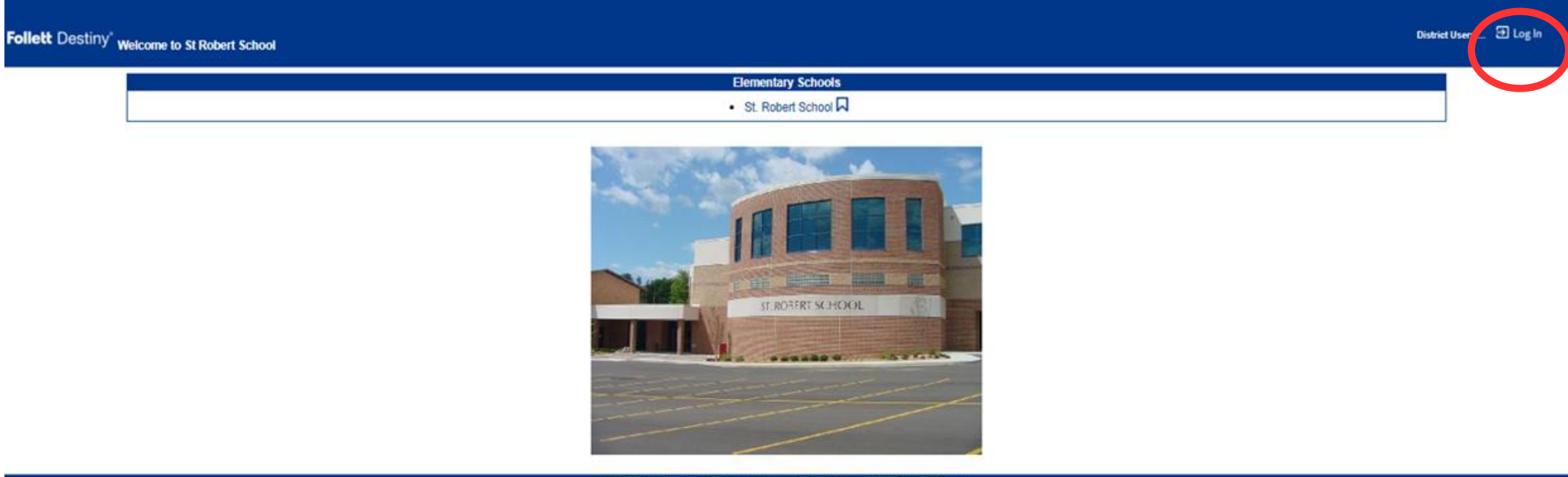

19 0 0 RC2 9/24/2021 1:21 PM EDT

Step  $3 -$  Sign in with the username part of your gmail account. For example if your and your password is first name plus the number 1 (Log ins will be created for the students below kindergards and

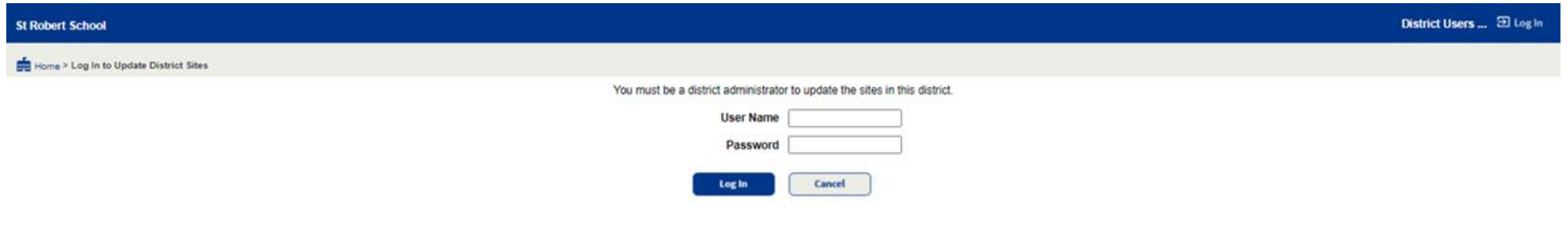

Step 4 – Chose your topic, title or author and type it into the find window. Then you can either clink enter or click on of the buttons just below the find box.

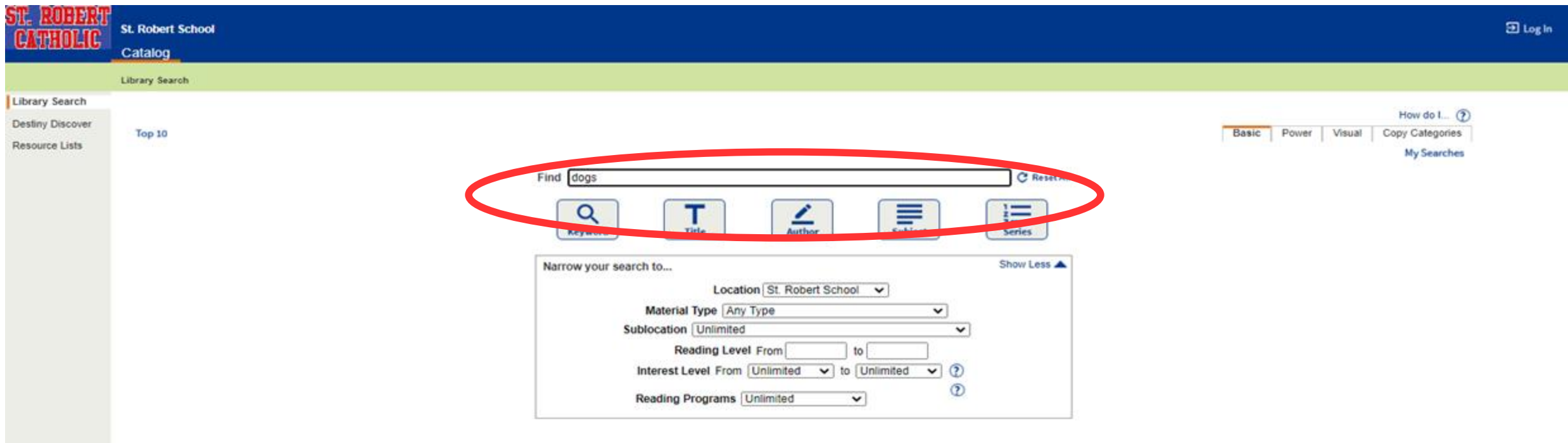

02002-2021 Follett School Solutions, Inc. 19 0 0 RC2 0/24/2021 2:25 PM EDT

•Step 5 - The beginning of the list of your search results, if you had typed in dogs. The arrow 1 points to the title of the book, arrow 2 is the Dewey number of the book, arrow 3 is the books location and its color code, the  $4<sup>th</sup>$  arrow tells you how many copies of the book are available.

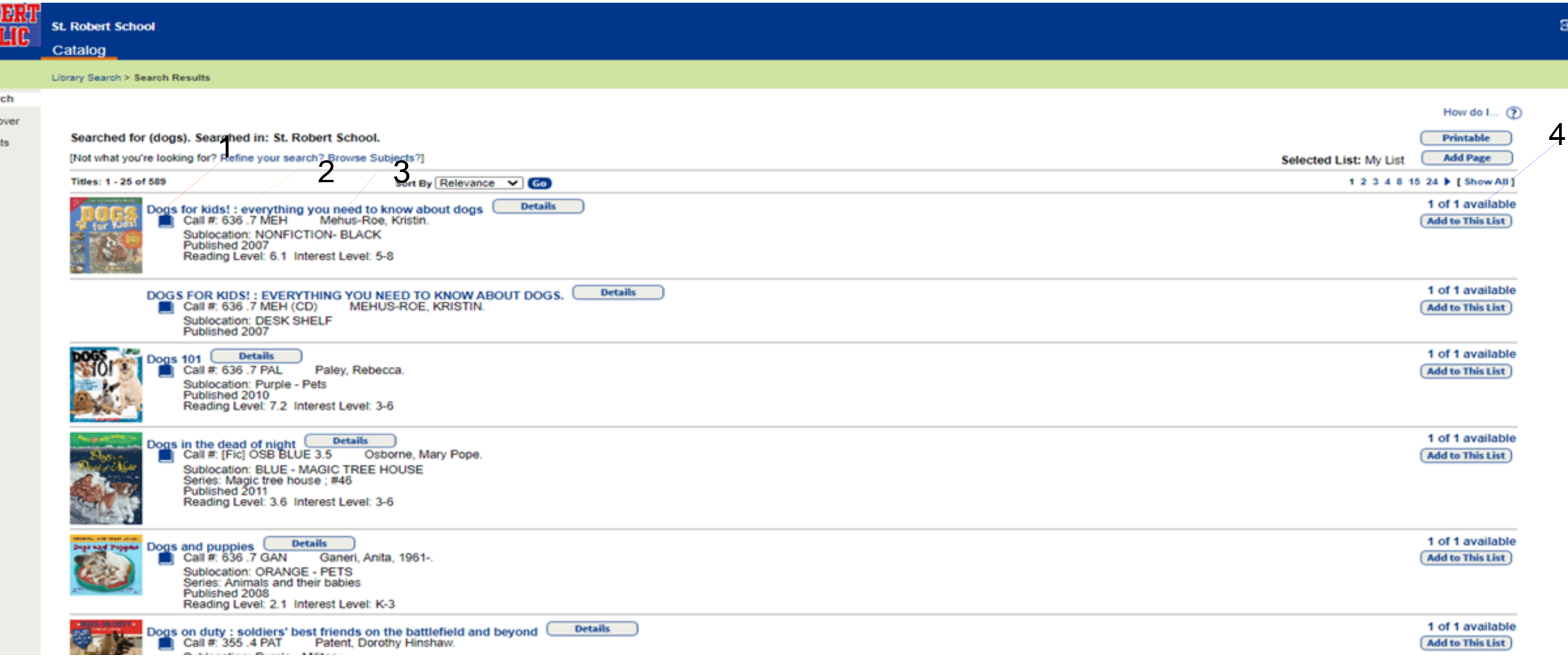

Step 6 - Click on the book that interests you and it will bring up this page. If it is in your color coded age group or below and you wish to have the book . Click on the hold it button. You can have up to 5 holds at a time.

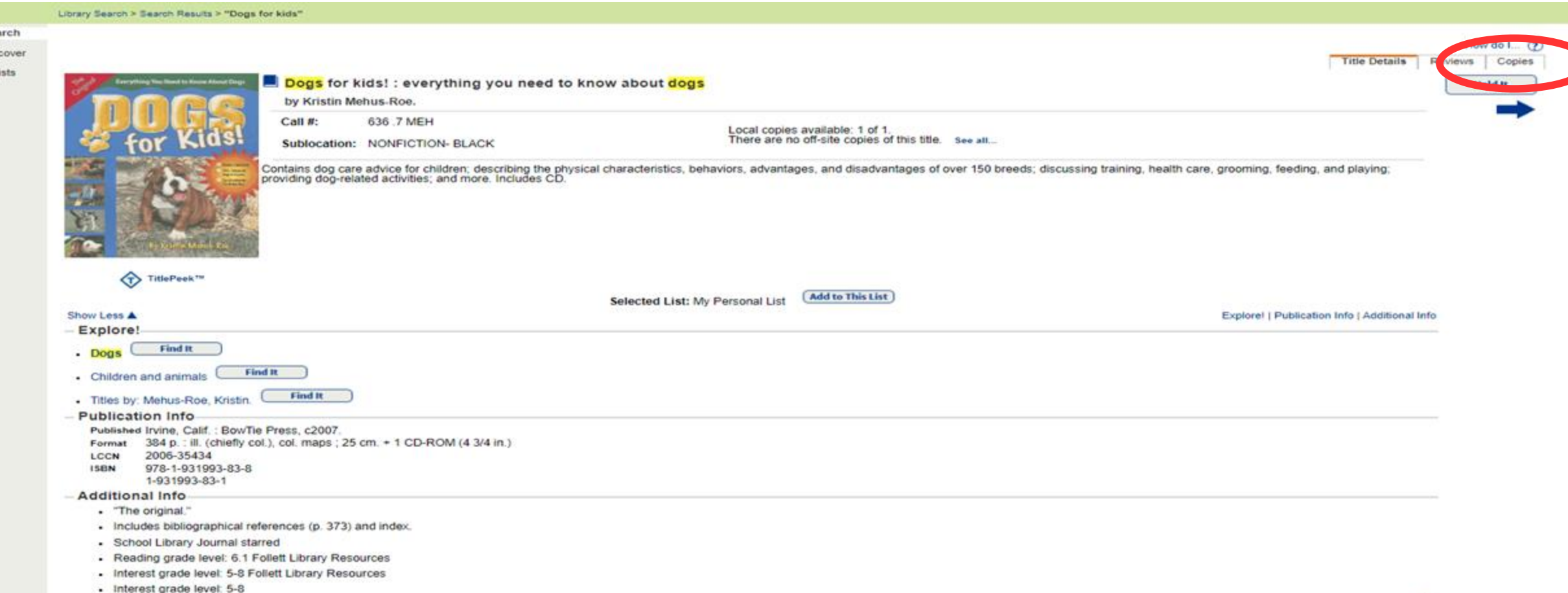

## **Visual Search Instructions**

For students not quite ready to search by word we do have what is called "Visual" set

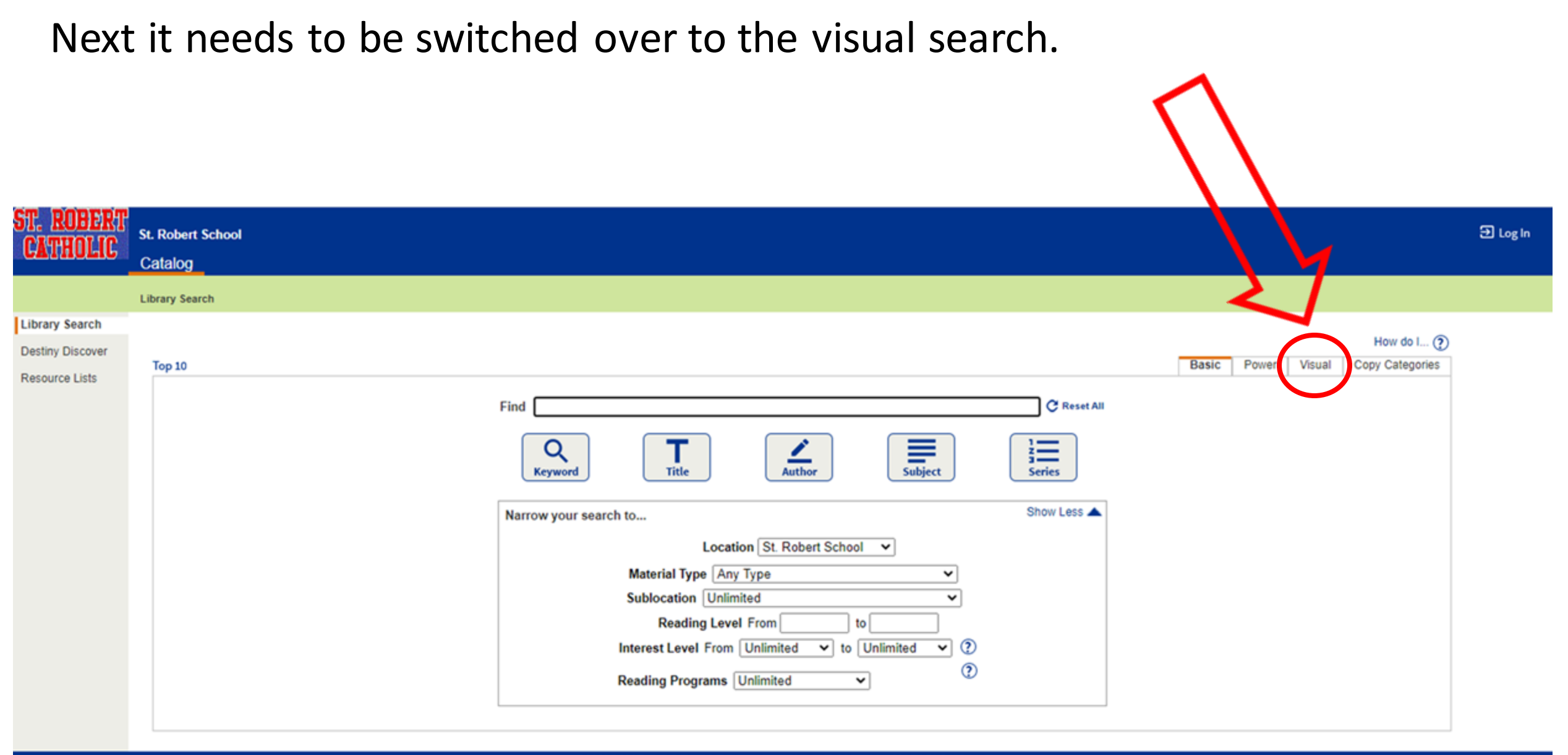

@2002-2020 Foliett School Solutions, Inc. 18\_0\_0\_RC2 10/7/2020 12:27 PM EDT

There are eight sections - Animals, Famous People, Folk and Fairy tales, Geography, History, Holidays, Science, Sports. Keeping with the same search topic as before "dogs" . Step  $1$  – click on animals picture

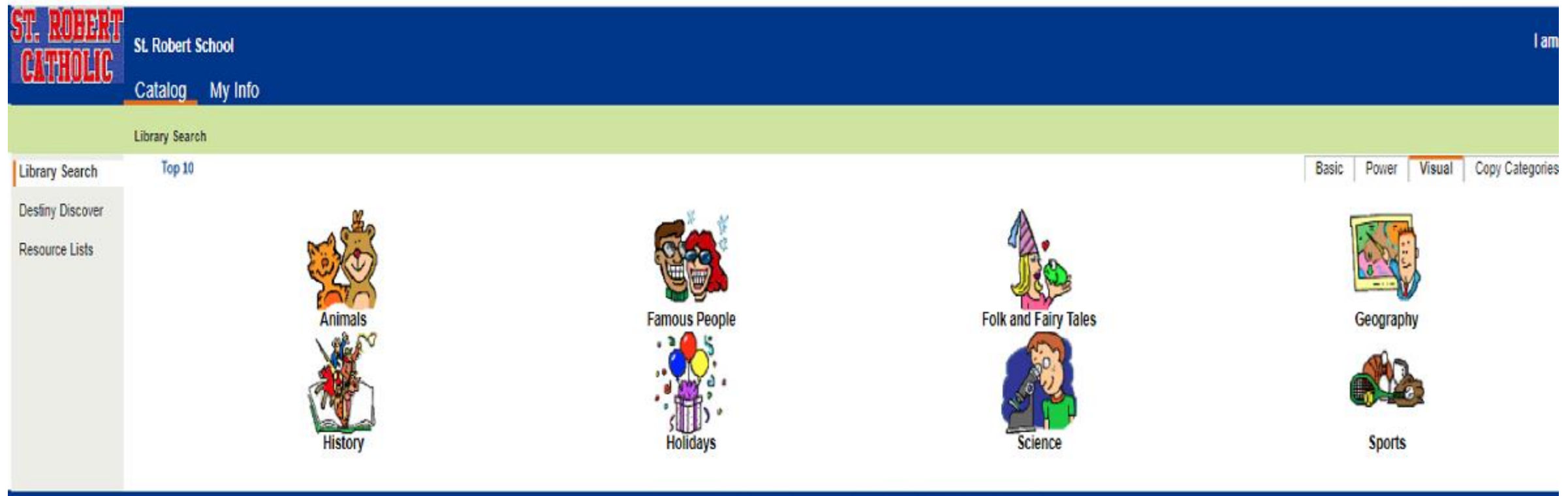

@2002-2020 Follett School Solutions, Inc. 18 0 0 RC2 10/6/2020 5:51 PM EDT

Step 2 – click on the picture of the dogs. The next page will list the actual books about dogs and this is where they will need help of someone older.

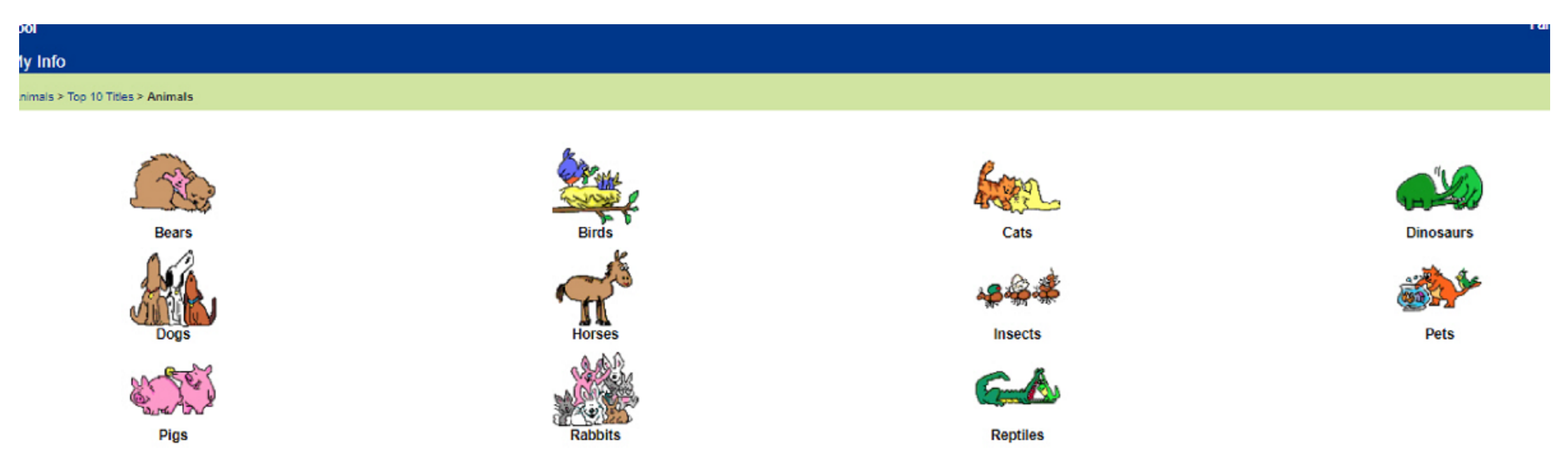

19 0 0 PC2 108/2020 5-57 PM ED

Now an appropriate book needs to be found. For example – the first book listed here is in the Purple sublocation. This section is for 3rd grade and older so not for a younger student. As a non reader/visual searcher a book in the Orange sublocation (picture books) will be for most visual searchers. Scroll down or click on higher pages to find a book.

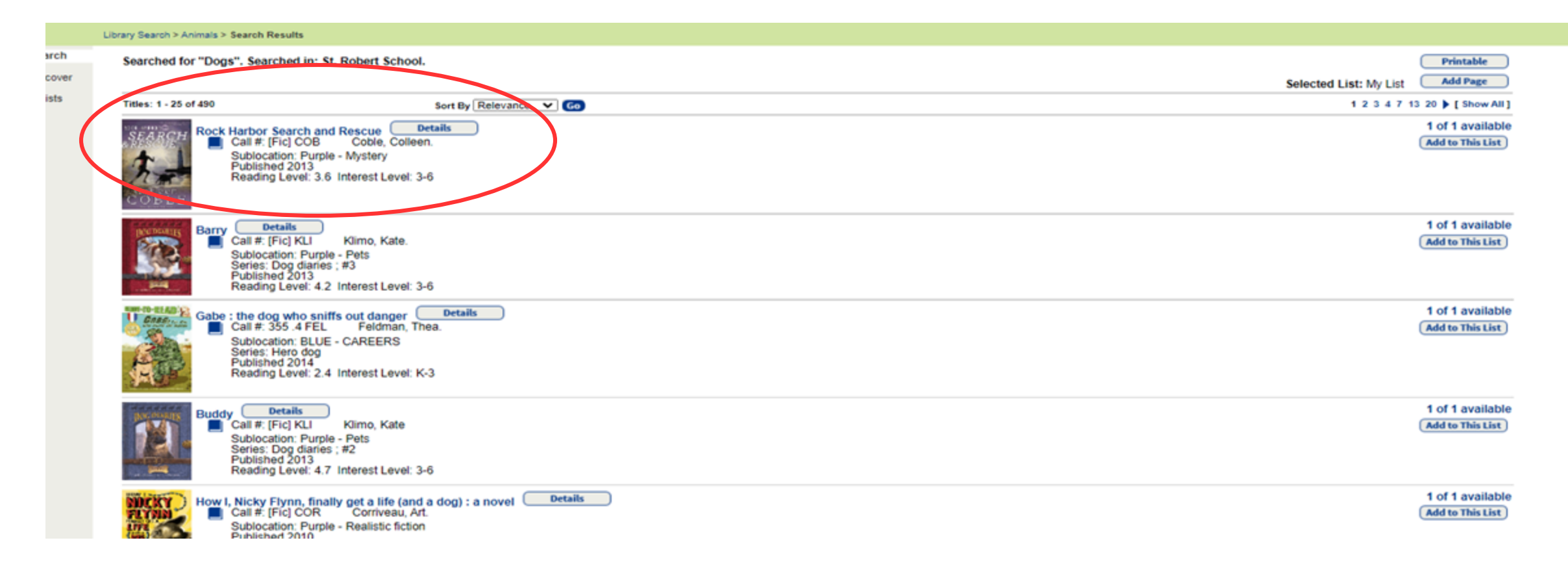

## This book Akiak: a tale of the Iditrord is found on the 2<sup>nd</sup> page if the list. The sublocation for the book is Orange (picture books).

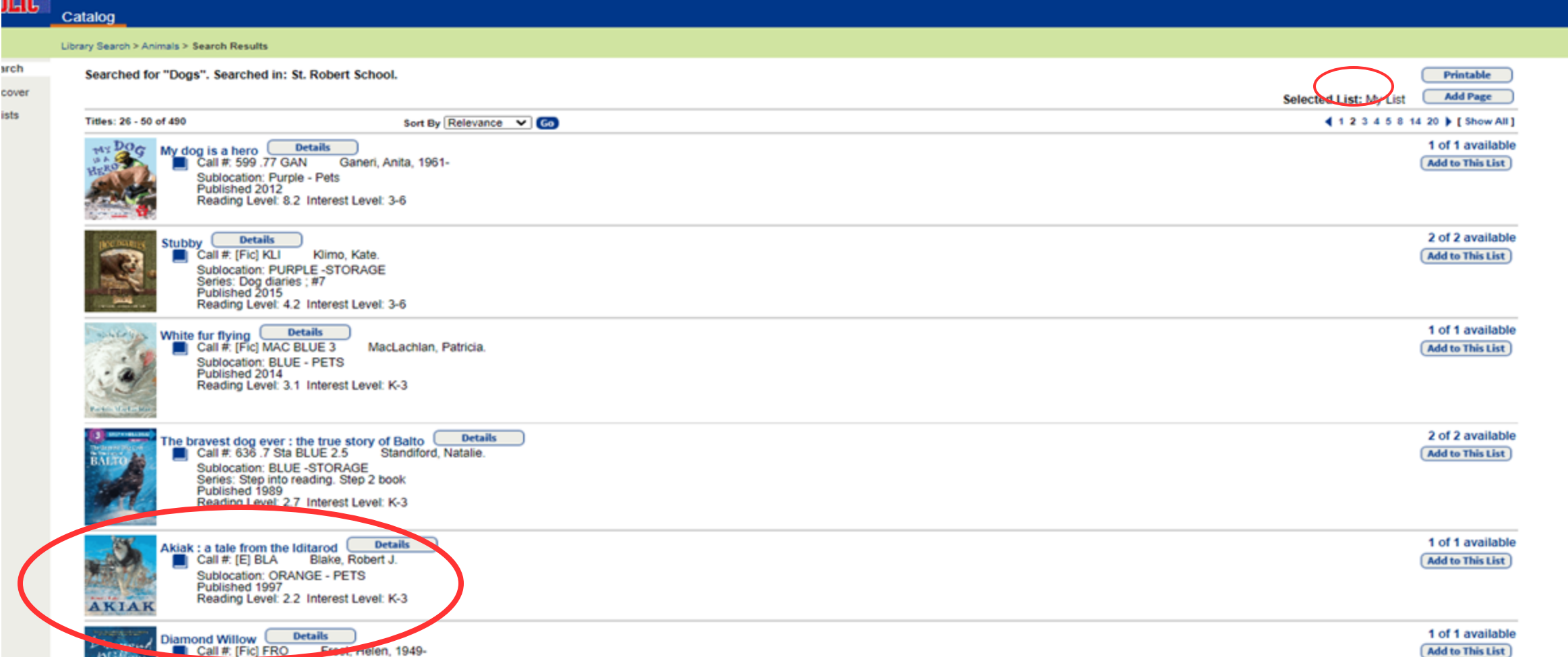

To place a hold on this book just click on the word "hold" in the upper right corner, after doing this the book is inline to receive this as a library book. If the book has a prior hold it will be issued to your child after it is returned .

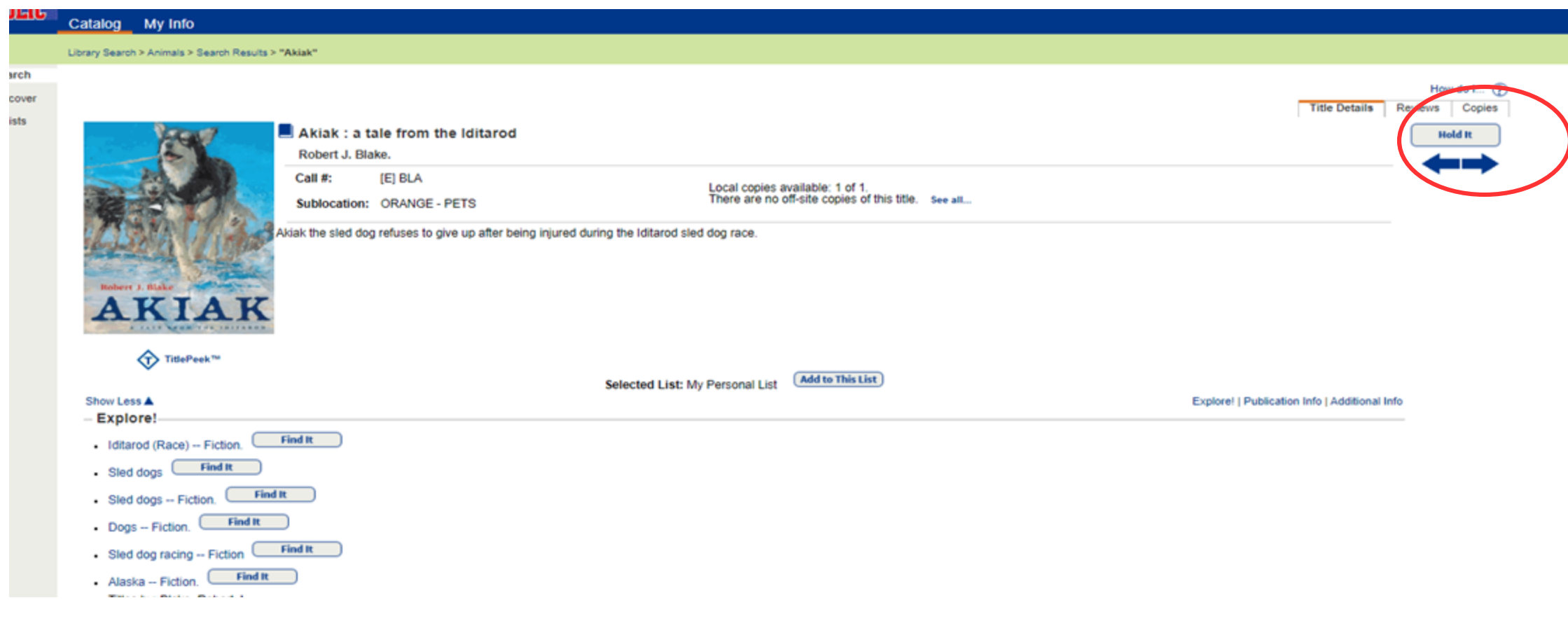

**Number of Books Allowed to be Checked Out at a Time**

- •Pre-K and Kindergarten 1 book
- $-1$ st 4th grade 2 books
- •5th 8th grade 3 books **Library Weeks Thru December**
- Begins the week of Oct. 11<sup>th</sup>
- •Oct. 18th Oct.
- 25th
- $\cdot$ Nov.  $1^{\text{st}}$  Nov.
- 8 th

 $\cdot$ Nov.  $15^{th}$  Nov.  $29^{th}$ 

**Grades Color Levels (based** 

**on reading levels and** 

**content)**

- •E Everyone/Easy Readers
- •Orange –
- Everyone/Nonfiction Picture Books
- •Blue 1st grade and up
- •Purple 3rd grade and up
- •Black 5th grade and up
- •Yellow 7th grade and up